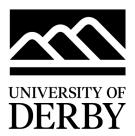

## IT **SERVICES**

## T201/T204 Quick Start Guide

## 1. Press the Touch Panel to Start

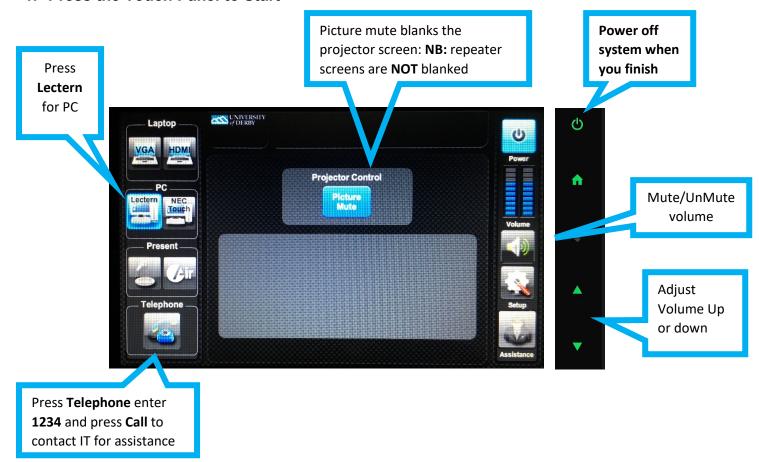

## 2. Press the Source button you require to start up the projector and monitor:

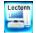

**Lectern:** Select Lectern to view PC and log in to your University account. The monitor on the lectern is a touchscreen. **DVDs** can be played through the PC ( Use VLC player software)

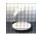

Visualiser: Select to use the Document Camera/Visualiser. Use the onscreen controls to adjust

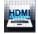

**Laptops/ Mobile Devices:** Connect your device to the lectern HDMI or VGA input, then select **HDMI or** select **VGA** if you have connected to the **VGA** input

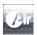

**AirMedia\***: Select to send wireless content from your device to the projector(s). Follow the onscreen instructions that appear on the monitor \*only available on University Managed staff devices that are connected to the UniStaff wifi

Panopto lecture capture: This room is setup up with lectern microphones and cameras for lecture capture.

Radio microphones must be booked in advance

Any questions, please call the

IT Service Centre on 01332 591234